## **Assignment 1: Introduction to QGIS**

#### **Table of Contents**

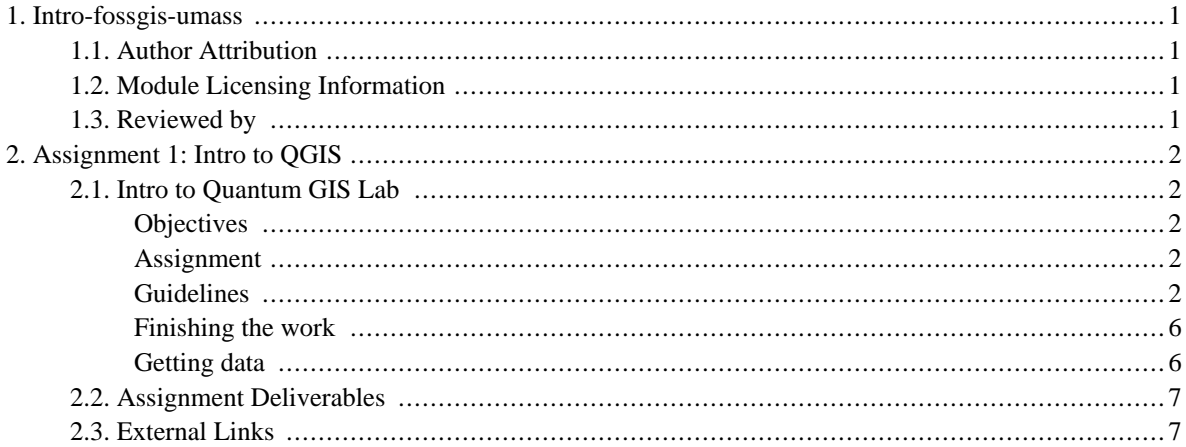

# <span id="page-2-0"></span>**1. Intro-fossgis-umass**

### <span id="page-2-1"></span>**1.1. Author Attribution**

Major contributors to this curriculum include (alphabetical):

Maria Fernandez

Michael Hamel

Quentin Lewis

James Peters

Charlie Schweik

<span id="page-2-2"></span>Alexander Stepanov

## **1.2. Module Licensing Information**

Version 1.0.

(32) **SUA E ADHITS RESILVATO** 

This tutorial is licensed under a Creative Commons Attribution-No Derivative Works 3.0 License (http://creativecommons.org/licenses/by-nd/3.0/). This means that users are free to copy and share this material with others. Requests for creating new derivatives should be sent to the primary author.

## <span id="page-2-3"></span>**1.3. Reviewed by**

Quentin Lewis

# <span id="page-3-0"></span>**2. Assignment 1: Intro to QGIS**

## <span id="page-3-1"></span>**2.1. Intro to Quantum GIS Lab**

#### <span id="page-3-2"></span>**Objectives**

The purpose of this excercise is to get initial skills with QGIS. We will create a document containing a locus map and a site map for the To[wn of Hadley, MA. \[](http://www.hadleyma.org/)http:/[/www.hadleyma.org/\]This](http://www.hadleyma.org/) excercise implies that you have covered the material in the section entitled QGIS Overview [\[http://linuxlab.sbs.umass.edu/introFossgisUmass/index.php?title=QGIS\\_overview](http://linuxlab.sbs.umass.edu/introFossgisUmass/index.php?title=QGIS_overview)].

#### <span id="page-3-3"></span>**Assignment**

Let's suppose you are doing a development-related project for the Town of Hadley, MA. You are asked to create a .pdf document (created from an OpenOffice, MSWord or other file) containing a locus map and a map of the town with the following layers: land use, roads and orthophoto. Also, you are to address the following questions:

- 1. How many land parcels are in the land use layer for the Town of Hadley? (*Hint*: use the attribute table.)
- 2. How many polygons are in the *Towns* layer?
- 3. What are the approximate dimensions of the Town? (horizontal and vertical?). Be sure you specify units of measure.(*Hint*: use a measurement tool.)
- 4. As you can see, the majority towns in Massachussetts have linear boundaries. How would you exlain the "S-shaped" boundary on the left side of Hadley's polygon? (*Hint*: use the orthophoto.)
- 5. What are the neighboring towns (to Hadley)? Please write them down. (*Hint*: use the info tool and towns layer.)

<span id="page-3-4"></span>Follow the guidelines below to complete this lab assignment.

#### **Guidelines**

- 1. Download data for this lab. [Click here to [download](http://linuxlab.sbs.umass.edu/beginning-fossgis-umass/datasets/lab_intro/IntroLabHadley.zip) [[http://linuxlab.sbs.umass.edu/beginning-fossgis-umass/datasets/lab\\_intro/IntroLabHadley.zip\]](http://linuxlab.sbs.umass.edu/beginning-fossgis-umass/datasets/lab_intro/IntroLabHadley.zip)] Extract data into your working directory ( see this section [for details](http://linuxlab.sbs.umass.edu/intro-fossgis-umass/index.php?title=Assignment:_Intro_to_QGIS&printable=yes#Getting_data) [\[http://linuxlab.sbs.umass.edu/intro-fossgis-umass/index.php?title=Assignment:\\_Intro\\_to\\_QGIS&printable=yes#Getting\\_data](http://linuxlab.sbs.umass.edu/intro-fossgis-umass/index.php?title=Assignment:_Intro_to_QGIS&printable=yes#Getting_data)]).
- 2. Create a locus map (Figure 1)

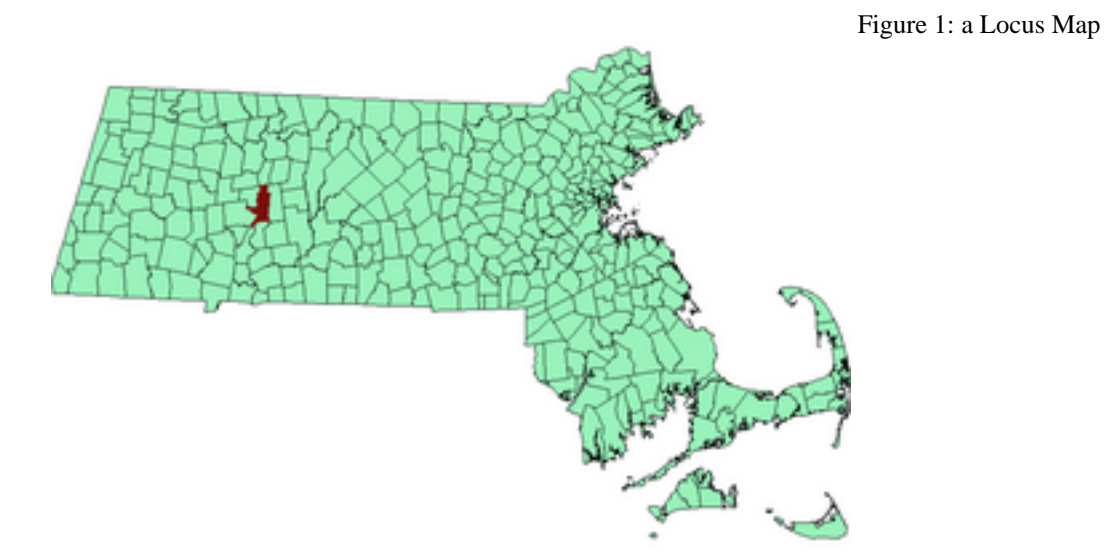

- a. Add a towns layer to the project (*TOWNS\_POLY.shp*).
- b. Change color of this layer to light green.
- c. Rename this layer as **Towns** in *TOC.*
- d. Add a landuse layer to the project (*lus117.shp*).
- e. Change the polygons color to the dark brown (or any color which differs from light green).
- f. Rename this layer to **Landuse.**
- g. Be sure that **landuse** layer is on the top of towns layer.
- h. Zoom in/out to the full extent of towns layer.
- i. Save this locus map as image. Save the image with name locusmap.jpg or locusmap.png.
- 3. Create a project site map.

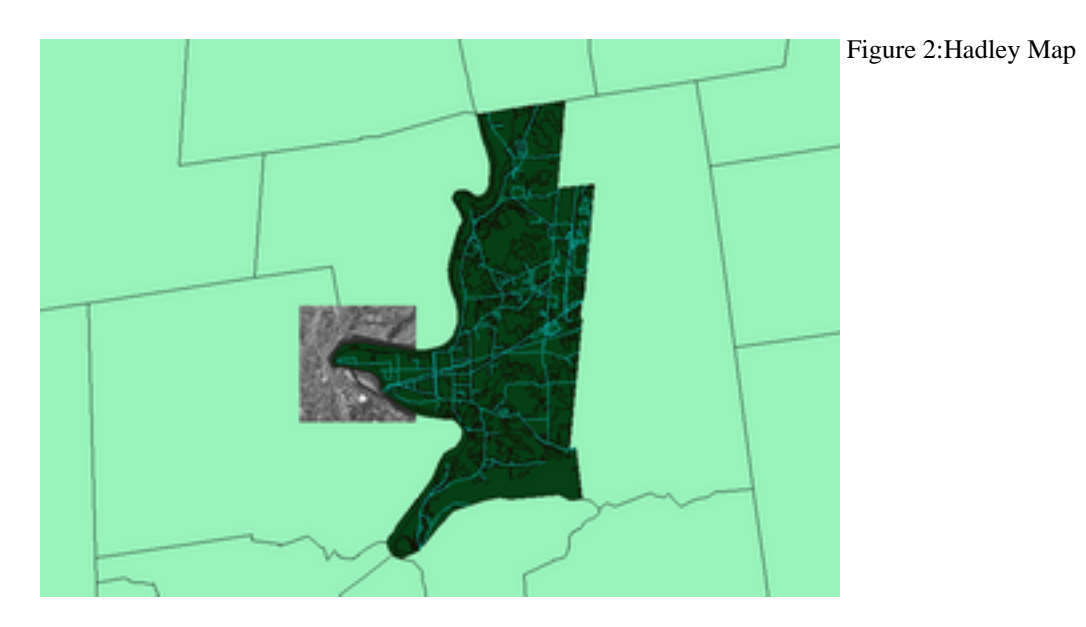

- a. Zoom in so that you can see the landuse layer and surrounding towns.
- b. Add an orthophoto to the project *(2\_109898.tif)*. Arrange it between towns layer and landuse layer (Fig.3).
- c. Rename added layer as "**Orthophoto.**"

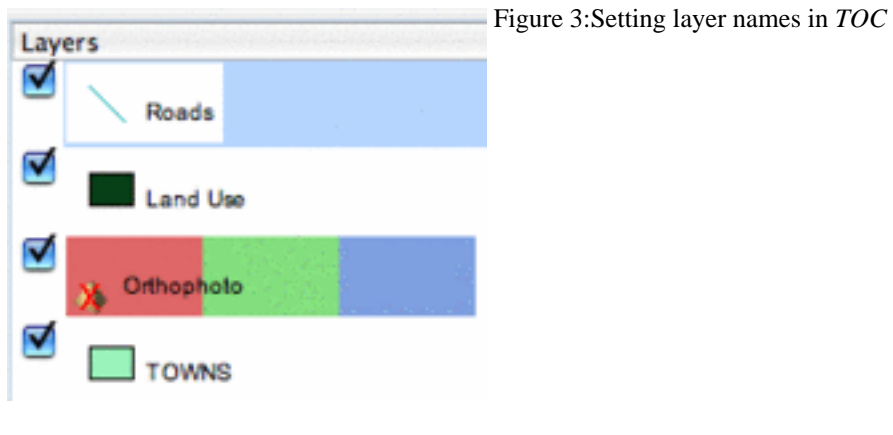

- d. Add a ro?d layer *(rd5k117.shp)*.
- e. Rename this layer as "**Roads.**"
- f. Change default road color to red.
- g. You will have something similar to Fig. 4.

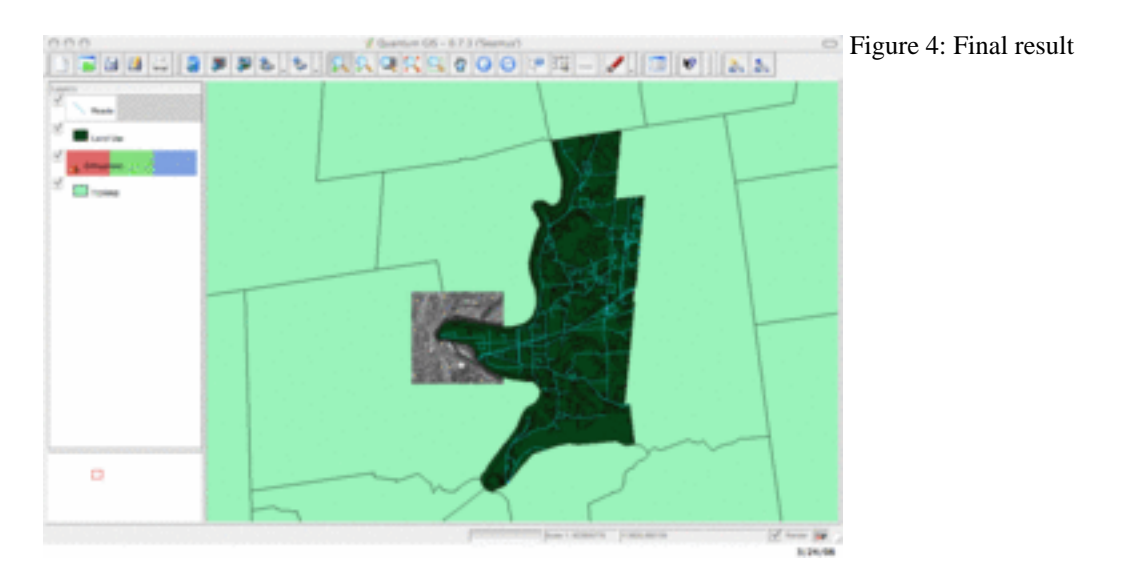

- h. Save this map as image. Save the image as sitemap.jpg or sitemap.png.
- i. **Save the PROJECT** in your home directory. So you can use it later. This is a good habit to **SAVE** your work periodically!
- 4. Create a document with a locus map and a site map.
	- a. Open your word editor (OpenOffice, MSWord, etc).
	- b. Insert images into word document (Figure 5).

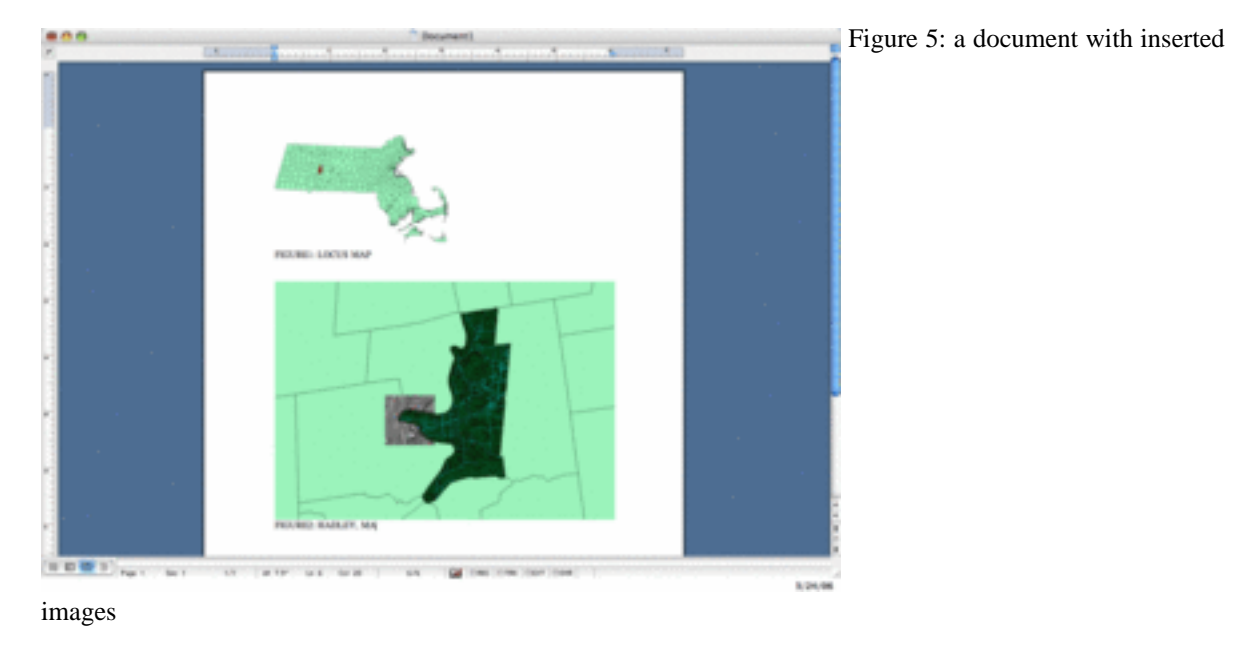

c. Save this document in your home directory.

#### <span id="page-7-0"></span>**Finishing the work**

- 1. Continue to work with the document.
- 2. Write down your name, class info and date.
- 3. Using **QGIS**, please answer the questions [from Assignment section].
	- a. How many land parcels are in land use layer for the town of Hadley? (*Hint*: use attr. table)
	- b. How many polygons are in *Towns* layer?
	- c. What are aproximate dimensions of the Town? (horizontal and vertical?). Be sure you specify units of measure.(*Hint*: use a measure tool).
	- d. As you can see, the majority towns in Massachussetts have linear boundaries. How could you exlain "S-shape" of the left side of town polygon (for Hadley)? (*Hint*: use orthophoto).
	- e. What are neighboring towns of Hadley? Please write them down. (*Hint*: use info tool and towns layer).
- 4. Save this document.
- 5. Be sure that you fill in "properties"/"metadata" for this file.
- <span id="page-7-1"></span>6. Submit your work to TA or Instructor.

#### **Getting data**

- We will use the following datasets for this lab: a) vector towns boundary for MA, b) vector l?nduse data for town of [Hadley, MA](http://www.hadleyma.org/) [<http://www.hadleyma.org/>], c) road layer and d) 2m resolution orthophoto.
- Please download the lab dataset to a temporary folder on your computer [Click here [to download](http://linuxlab.sbs.umass.edu/beginning-fossgis-umass/datasets/lab_intro/IntroLabHadley.zip) [\[http://linuxlab.sbs.umass.edu/beginning-fossgis-umass/datasets/lab\\_intro/IntroLabHadley.zip\]](http://linuxlab.sbs.umass.edu/beginning-fossgis-umass/datasets/lab_intro/IntroLabHadley.zip) ].
- Unzip data to your working directory. You should see the following files appear:
	- **Orthophoto**
		- 2\_109898.aux
		- 2\_109898.tfw
		- 2\_109898.tif
	- **Landuse**
		- lus117.dbf
		- lus117.prj
		- lus117.sbn
		- $\ln 117.$ sbx
- lus117.shp
- lus117.shp.xml
- lus117.shx
- **Roads**
	- rd5k117.dbf
	- rd5k117.shp
	- rd5k117.shx
- **Towns**
	- TOWNS\_POLY.dbf
	- TOWNS\_POLY.prj
	- TOWNS\_POLY.sbn
	- TOWNS\_POLY.sbx
	- TOWNS\_POLY.shp
	- TOWNS\_POLY.shx
	- TOWNS\_POLY\_AREACODE.dbf

## <span id="page-8-0"></span>**2.2. Assignment Deliverables**

Please email a .pdf of the assignment to your instructor. The file can be created through Open Office, Microsoft Word, etc. If you do not have a .pdf creator, you can download a print to .pdf program, such as PDFCrea[tor](http://sourceforge.net/projects/pdfcreator/) [\[http://sourceforge.net/projects/pdfcreator/](http://sourceforge.net/projects/pdfcreator/)].

## <span id="page-8-1"></span>**2.3. External Links**

- MassGIS:<http://www.mass.gov/mgis/>
- Municipal website of the Town of Hadley<http://www.hadleyma.org/>